# 「設定(システム管理者)」 マニュアル

## Joruri CMS 2020

サイトブリッジ株式会社

2022 年 8 月1日

### 目次

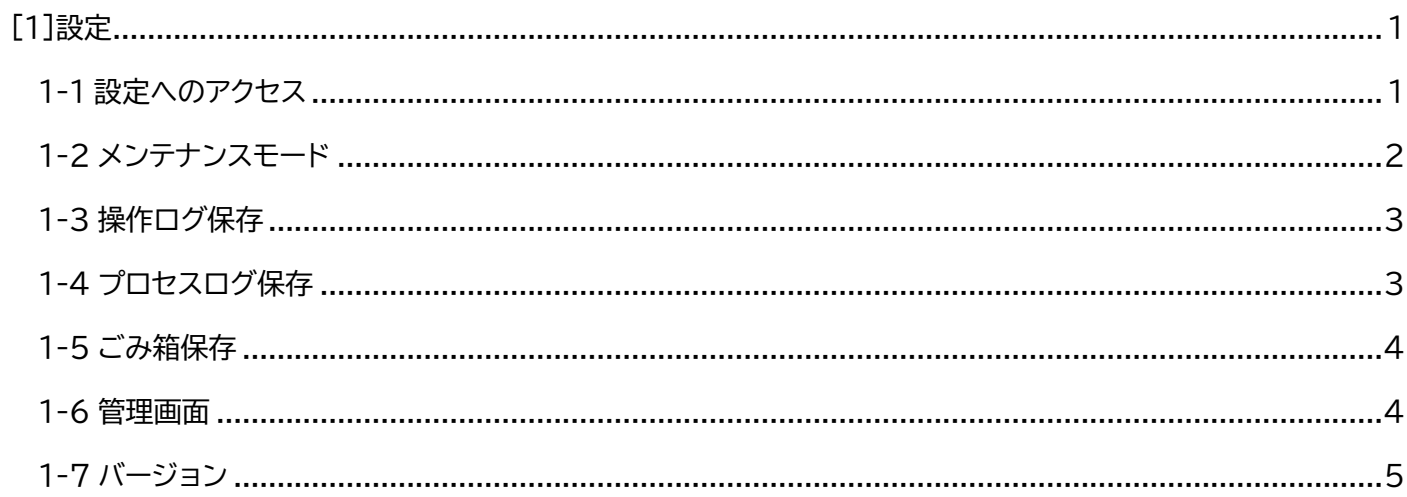

#### <span id="page-2-0"></span>[1]設定

はじめに、本マニュアルはシステム管理者が対象となります。

CMS 全体で共通の設定が行えます。

#### <span id="page-2-1"></span>**1-1 設定へのアクセス**

管理画面の上部メニュー「システム」>「設定」をクリックします。

#### 設定一覧が表示されます。

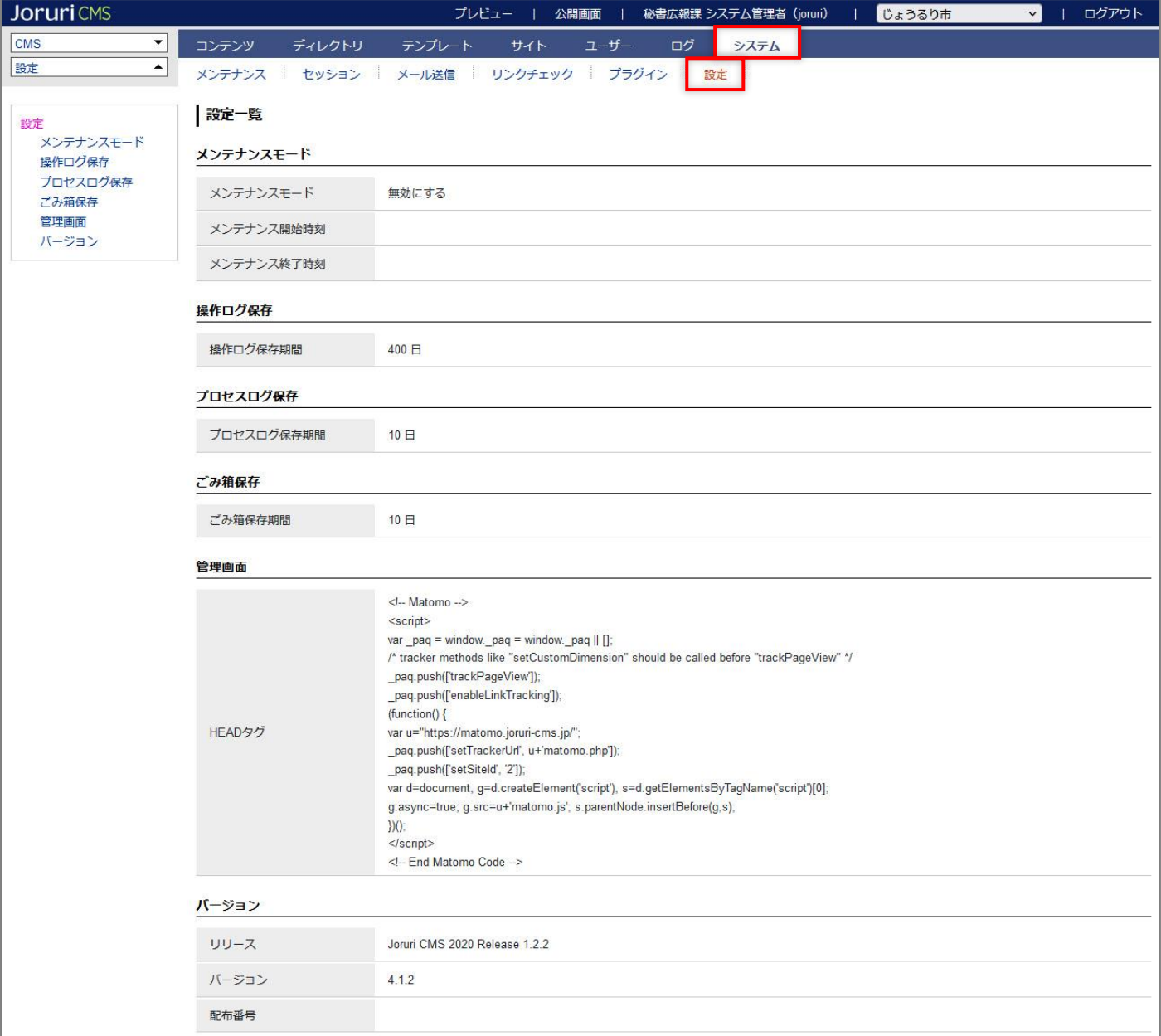

#### <span id="page-3-0"></span>**1-2 メンテナンスモード**

(1) 左ツリーより「メンテナンスモード」をクリックします。内容を入力後、[登録]をクリックします。

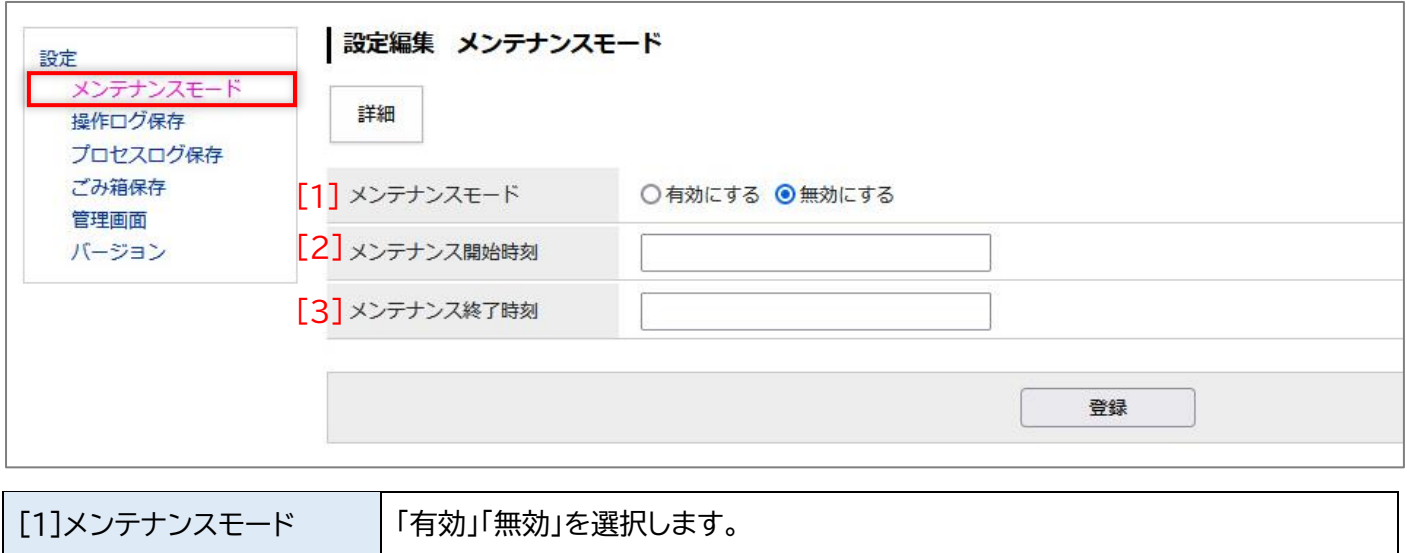

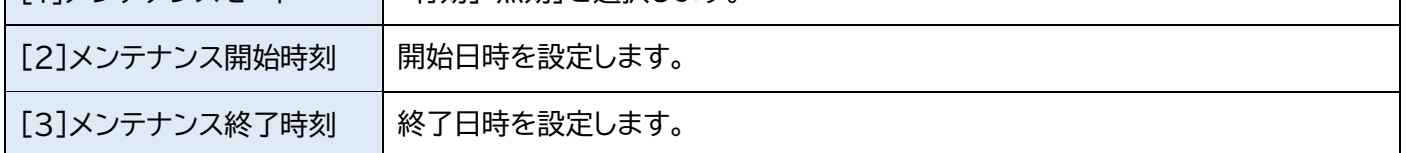

(2) ログイン画面にメンテナンスの開始日時と終了日時が表示されます。

メンテナンス中はシステム管理者以外ログインすることはできません。

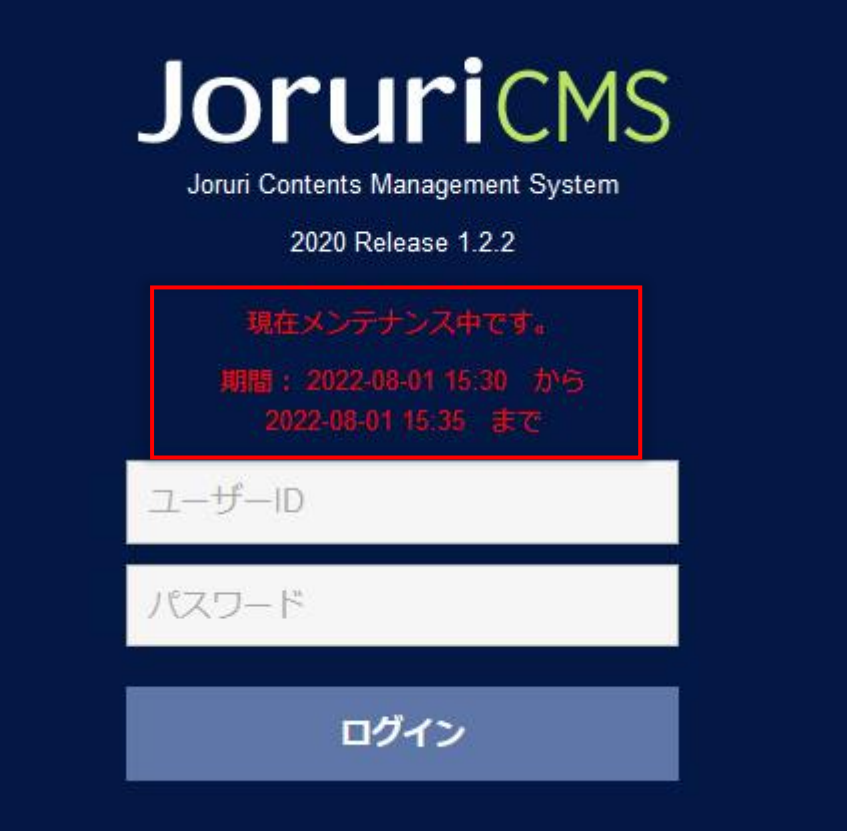

#### <span id="page-4-0"></span>**1-3 操作ログ保存**

左ツリーより「操作ログ保存」をクリックします。

操作ログ保存期間を設定後、[登録]をクリックします。デフォルトは 400 日となっています。

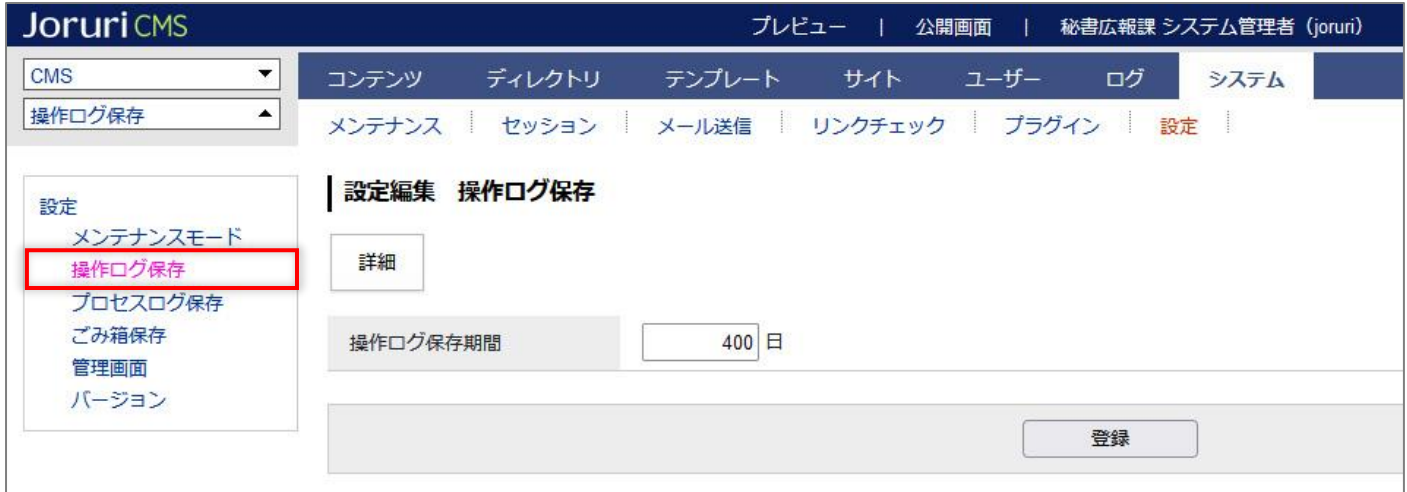

操作ログについては『「操作ログ」マニュアル』を参照してください。

#### <span id="page-4-1"></span>**1-4 プロセスログ保存**

左ツリーより「プロセスログ保存」をクリックします。

プロセスログ保存期間を設定後、[登録]をクリックします。デフォルトは 10 日となっています。

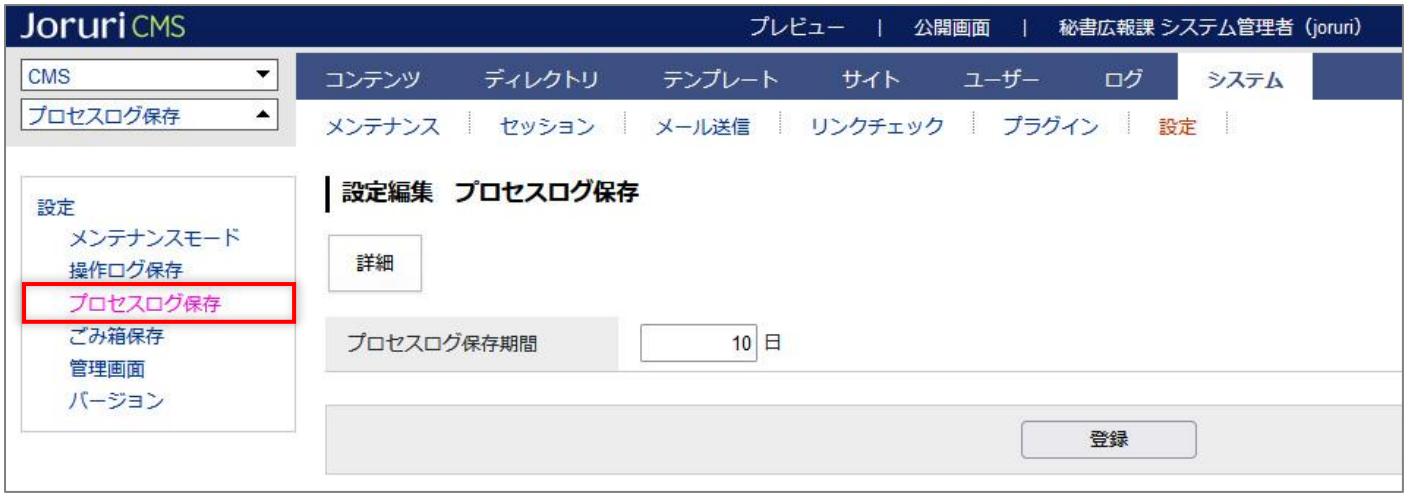

プロセスログについては『「プロセスログ」マニュアル』を参照してください。

#### <span id="page-5-0"></span>**1-5 ごみ箱保存**

左ツリーより「ごみ箱保存期間」をクリックします。

ごみ箱保存期間を設定後、[登録]をクリックします。デフォルトは 10 日となっています。

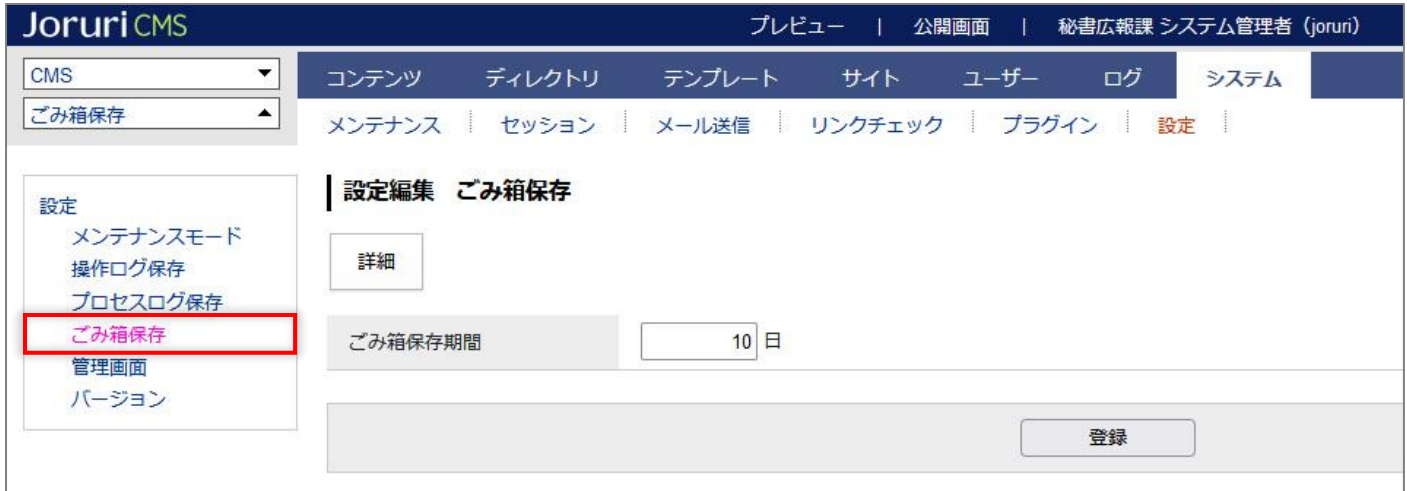

ごみ箱保存については『記事コンテンツマニュアル』を参照してください。

#### <span id="page-5-1"></span>**1-6 管理画面**

左ツリーより「管理画面」をクリックします。

HEAD タグを入力後、[登録]をクリックします。

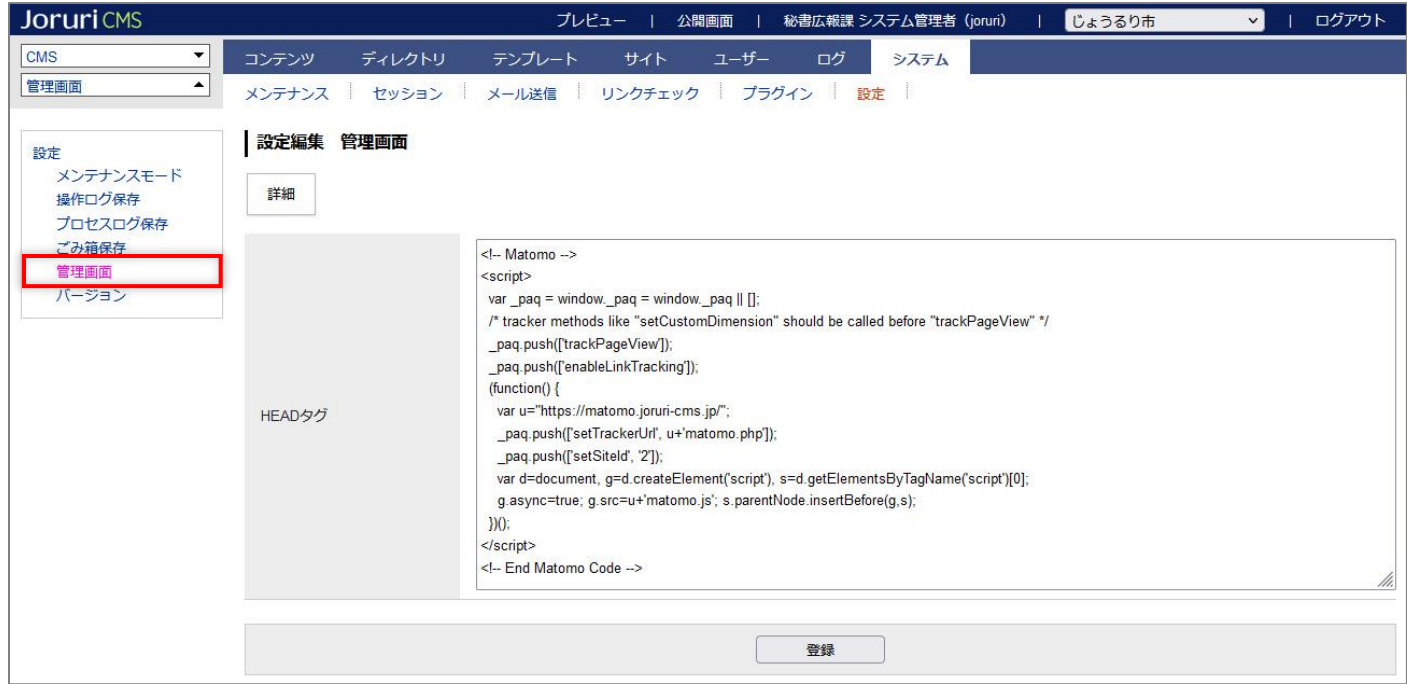

#### <span id="page-6-0"></span>**1-7 バージョン**

左ツリーより「バージョン」をクリックします。

Joruri CMS のバージョンを確認することができます。

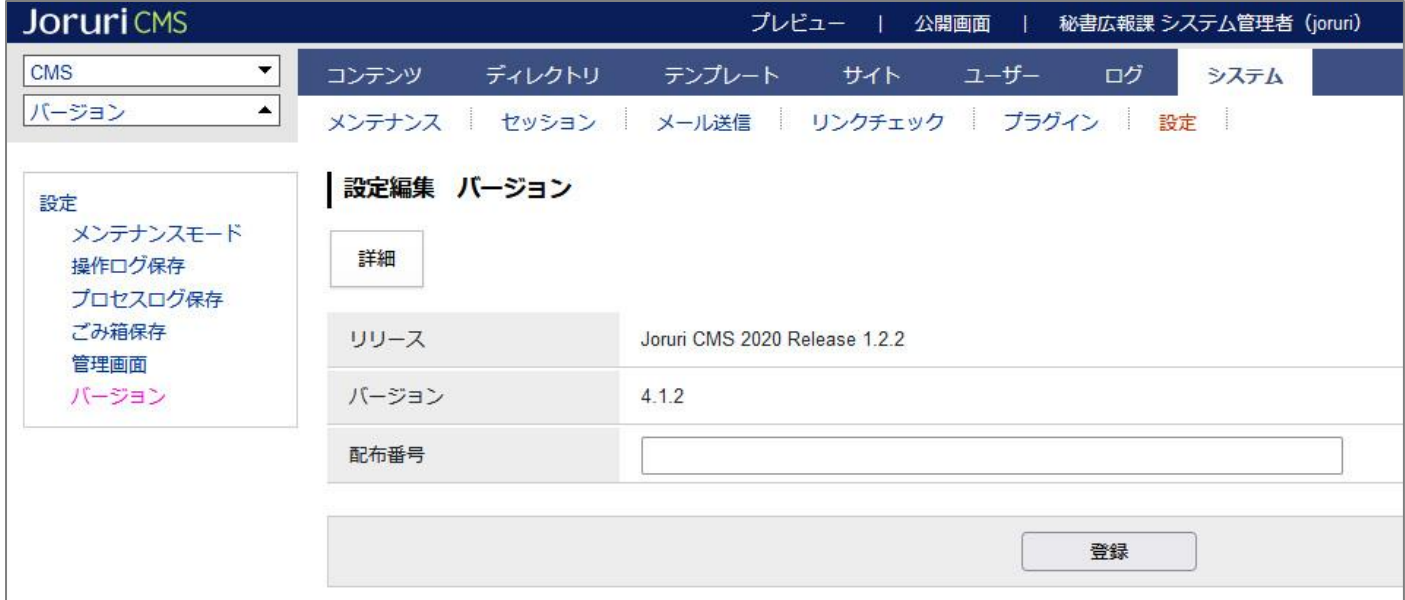